## *What's in the Box? Installation Steps*

- 1. DCU 210E
- 2. ProConnect Harness with key switch
- 3. USB Stick
- 4. Quick Installation Guide

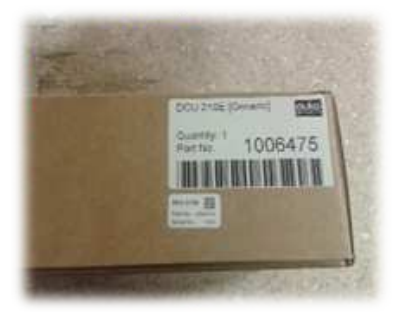

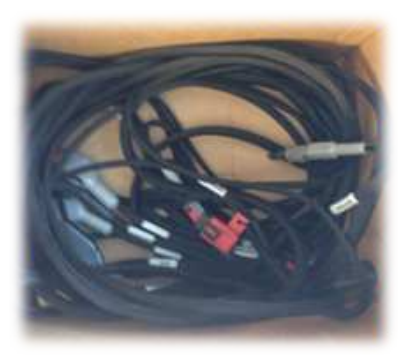

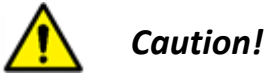

Handle with care when opening the bag and installing the unit.

Remove the unit from the ESD bag. Use the submitted Cabinet Frame and mount it in a suitable enclosure.

- 1. Attach harness connectors C1, C2 and C3 to the corresponding connector on the DCU 210E.
- 2. Use the submitted RJ45 Connector kit to ensure the IP-rating.
- 3. Install key switch in desired location and connect to ProConnect Harness
- 4. Install remote start/stop switch (RSS) if used. RSS uses normally open (NO) switches. Pin 1 is power to both switches. Pin 2 is Start, and Pin 3 is Stop
- 5. Connect the remaining Connectors to the appropriate location for your installation
- 6. Connect the Battery Positive(+) and Negative(-).

# **Quick Installation Guide**

**Marine Pro** 

200 Series

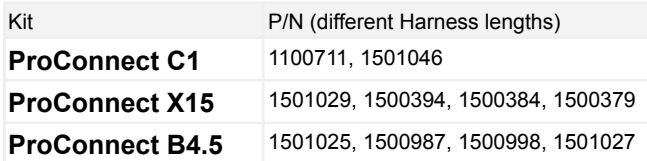

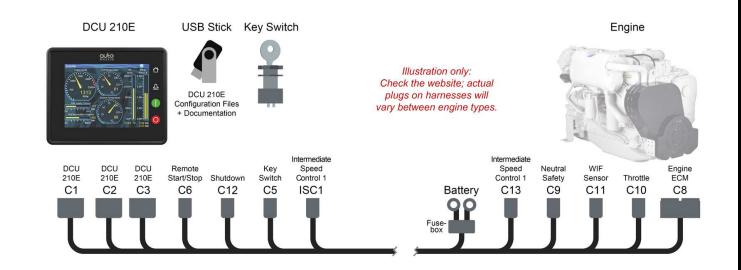

## **Highlights**

**QUEG** 

■ "Plug and Play" control system for Cummins propulsion engines ■ Includes connection harness, connectors and DCU 210E ■ Predefined configuration files means no programming ■ The DCU 210F features and functions compliment the engine capability

After Completing the Setup Wizard.

- 1. Insert the supplied USB-stick in the USB-port on the DCU 210E.
- 2. A Dialog asking for the password (This is the password you set in the first power up wizard).

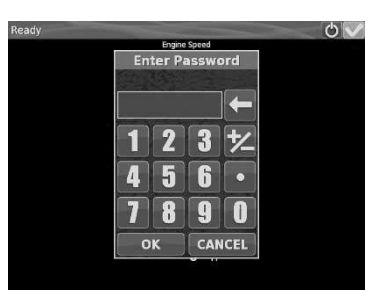

3. After entering the password the following screen will appear.

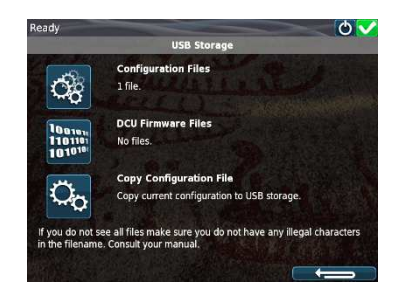

Press the icon to the left of **Configuration files**.

## *Responsibilities*

It is the sole responsibility of the installer to ensure that the installation work is carried out in a satisfactory manner and meet all applicable rules and regulations.

4. After selecting **Configuration Files** the available files will appear.

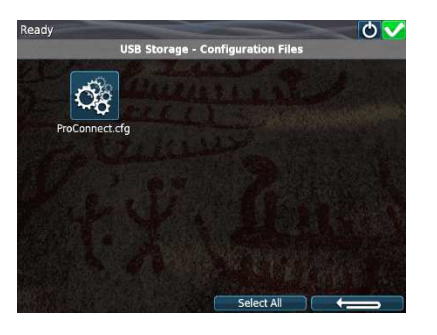

Select desired configuration.

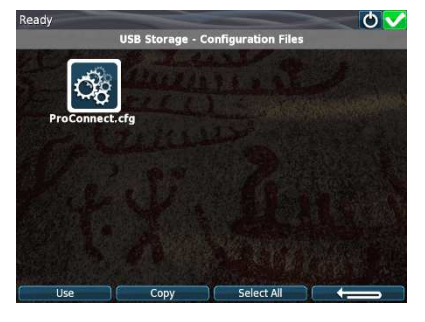

Once selected the **Use** and **Copy** buttons will appear at the bottom of the screen. Press **Use** button.

# *Configuration Steps …Configuration Steps …Configuration Steps*

Then the following dialog will appear.

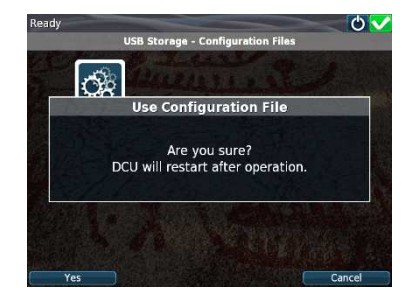

Select **Yes** and allow the DCU to restart. Then remove the USB stick and the Enter Password will disappear.

Once the configuration is installed your screen will look similar to the following.

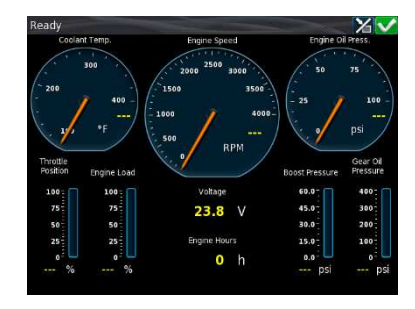

### *Note*

Auto-Maskin continuously upgrades its products and reserves the right to make changes and improvements without prior notice.

### *Additional Documentation*

Please visit the Auto-Maskin website http://www.auto-maskin.com for additional documentation.